## ©David McDavitt

## **Making a COLUMN**

1. Draw a **square** on the ground, then Push/Pull it up a little

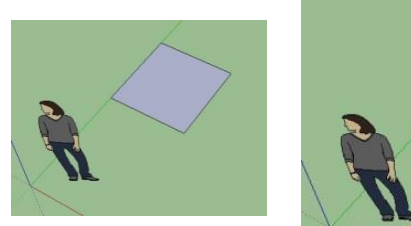

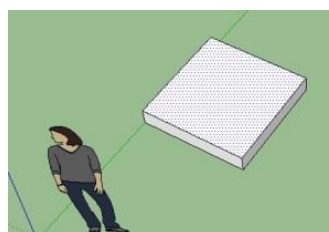

2. Use the **pencil** to draw lines across the

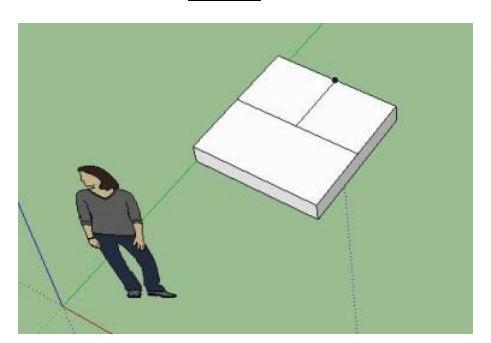

middle in two directions

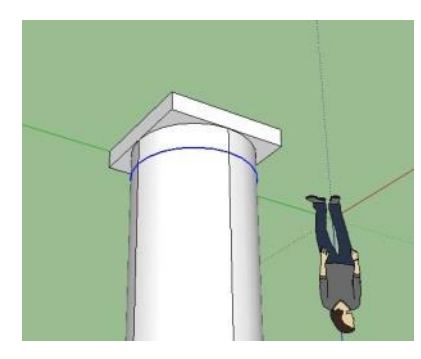

6. Press **Control** & **keep pulling down** to make

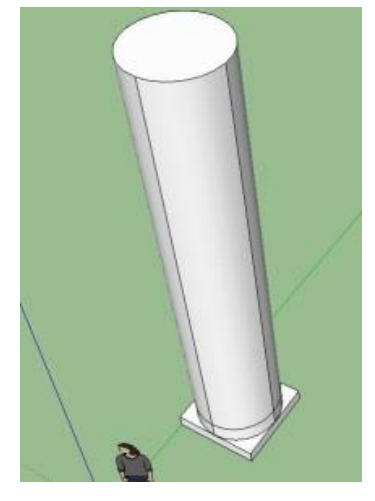

3. Draw a **circle** form the center of the square Use **eraser** to erase center lines in the square

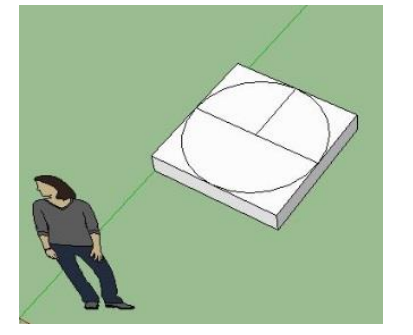

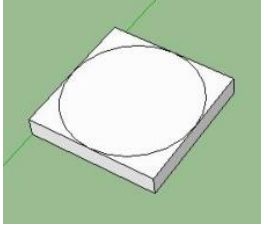

5. **Push/Pull** the circle up a little ways

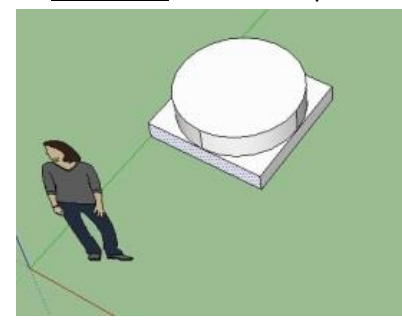

7. Use Orbit (O) to turn column upside down Use **arrow and SHIFT** to highlight all lines between the two cylinder parts (Orbit to move around column)

8. Use SCALE (s), with Control, pinch highlighted line in by .80

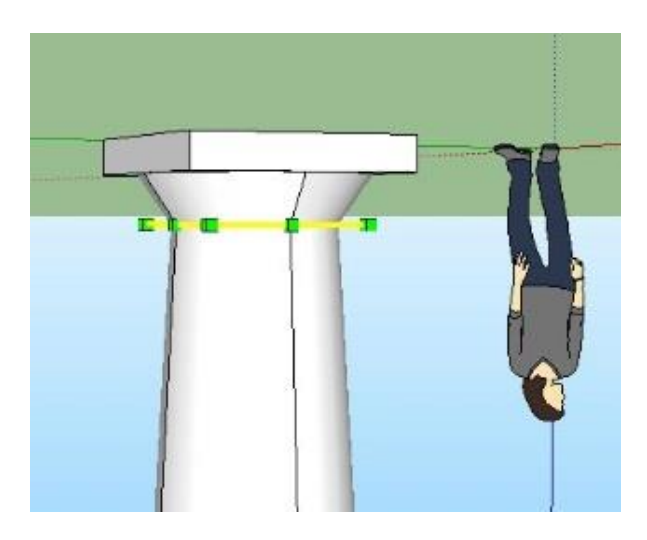

9. Add ridges (**paint bucket**, metal corrugated- resize to 3 feet- hit create material button top RIGHT- black cube+)

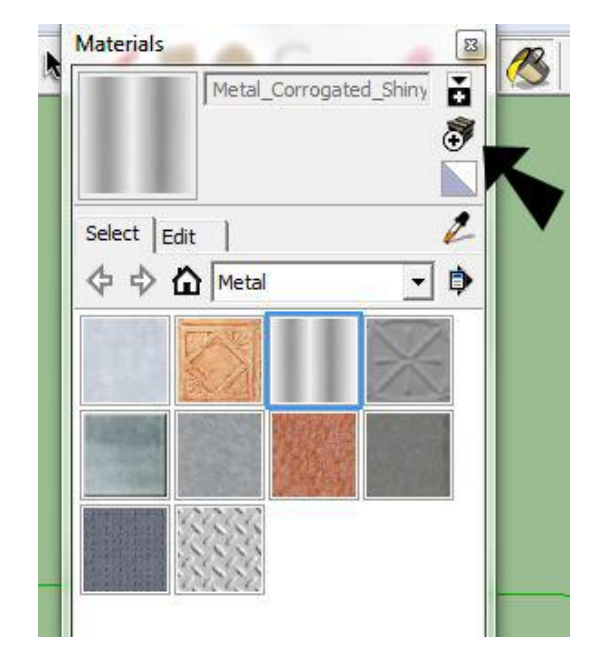

10. Triple click (or surround with arrow) chose **MAKE COMPONENT**

Save it as "doric column"

\*Can flip it with **Rotate**

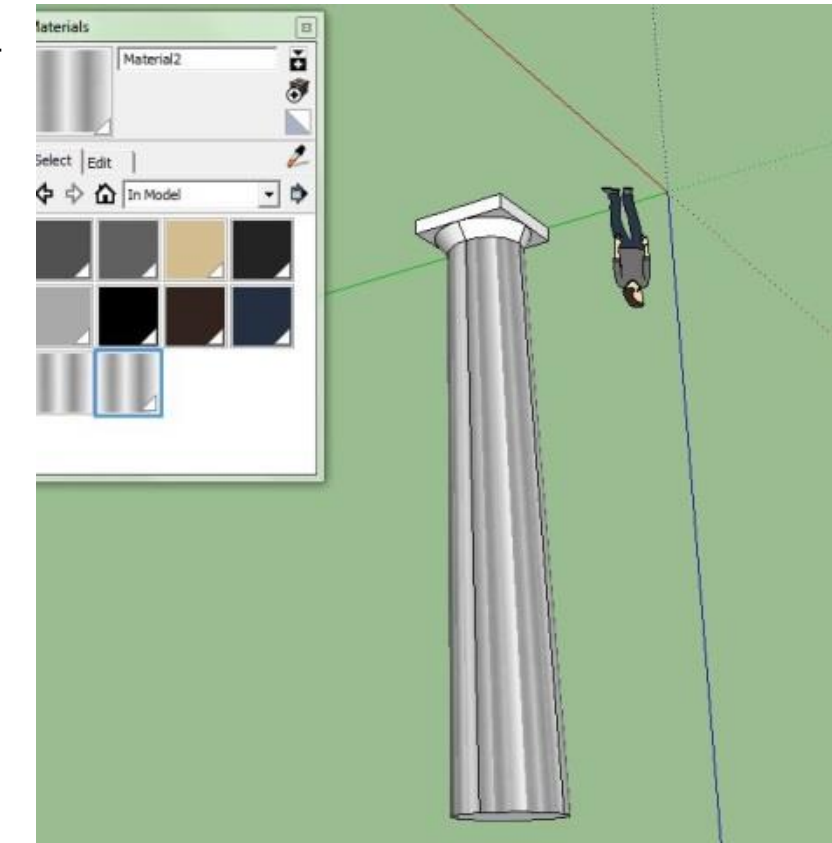